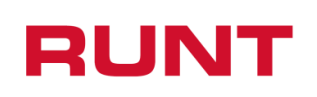

**Proceso Asociado:** Gestión de Desarrollo **Código:** RUNT.I.426 **Versión:** 2 **Página:** 1 de 13

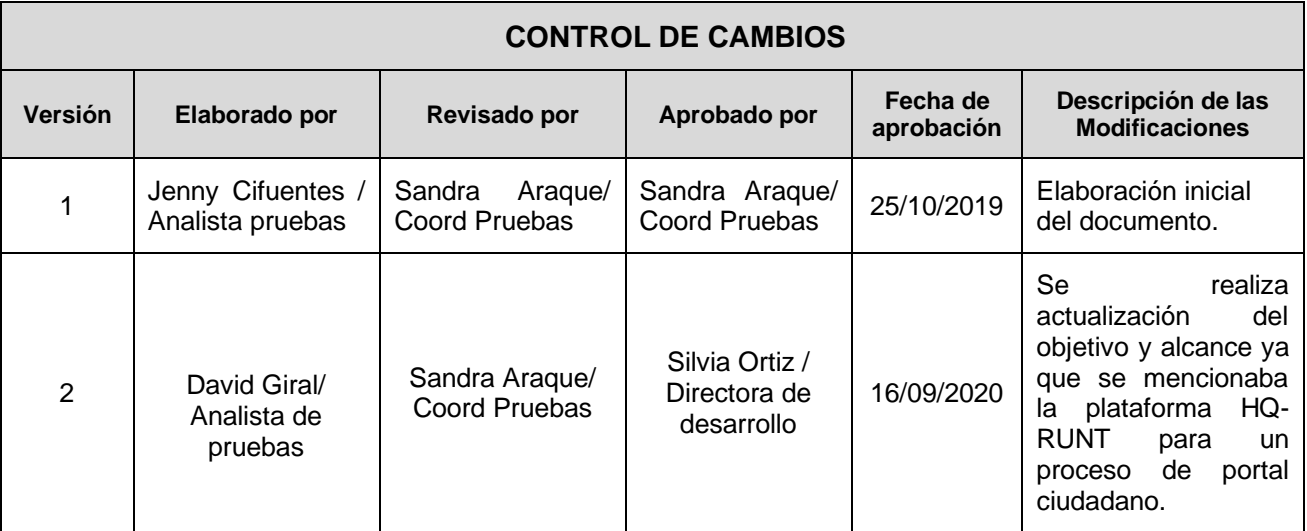

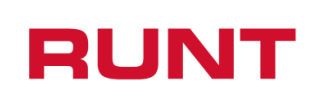

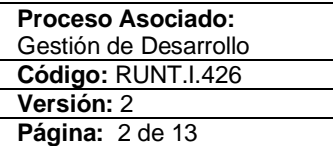

# **TABLA DE CONTENIDO**

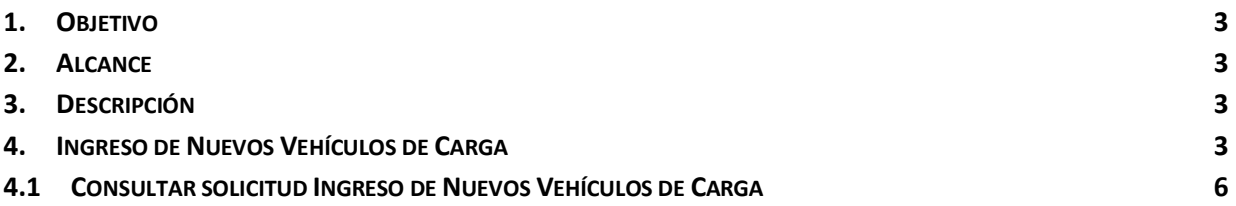

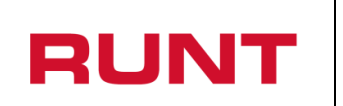

### <span id="page-2-0"></span>**1. Objetivo**

Proporcionar una guía detallada a los usuarios autorizados del sistema **Portal Ciudadano**, para consultar la(s) solicitud(es) de **Ingreso de nuevos vehículos de carga** del Registro Nacional Automotor (RNA).

## <span id="page-2-1"></span>**2. Alcance**

Inicia con el ingreso a la funcionalidad en el **Portal Ciudadano** y termina con la visualización de la información de la solicitud registrada.

### <span id="page-2-2"></span>**3. Descripción**

A continuación, se describe el procedimiento que debe seguir un usuario del sistema para consultar la información de la solicitud **Ingreso de nuevos vehículos de carga**.

### <span id="page-2-3"></span>**4. Ingreso de Nuevos Vehículos de Carga**

Esta funcionalidad permite al propietario interesado, consultar la información de la(s) solicitud(es) para el Ingreso de Nuevos Vehículos de Carga.

La descripción de este proceso inicia después que el usuario, que se encargará de la realización del trámite o solicitud, se encuentra autenticado, es decir ha registrado su usuario, contraseña (RUNT.I.337 Instructivo crear usuario portal ciudadano).

Para iniciar con el proceso, siga el paso a paso de este instructivo.

Ingrese a la página web <http://www.runt.com.co/> y seleccione la opción "Ciudadanos".

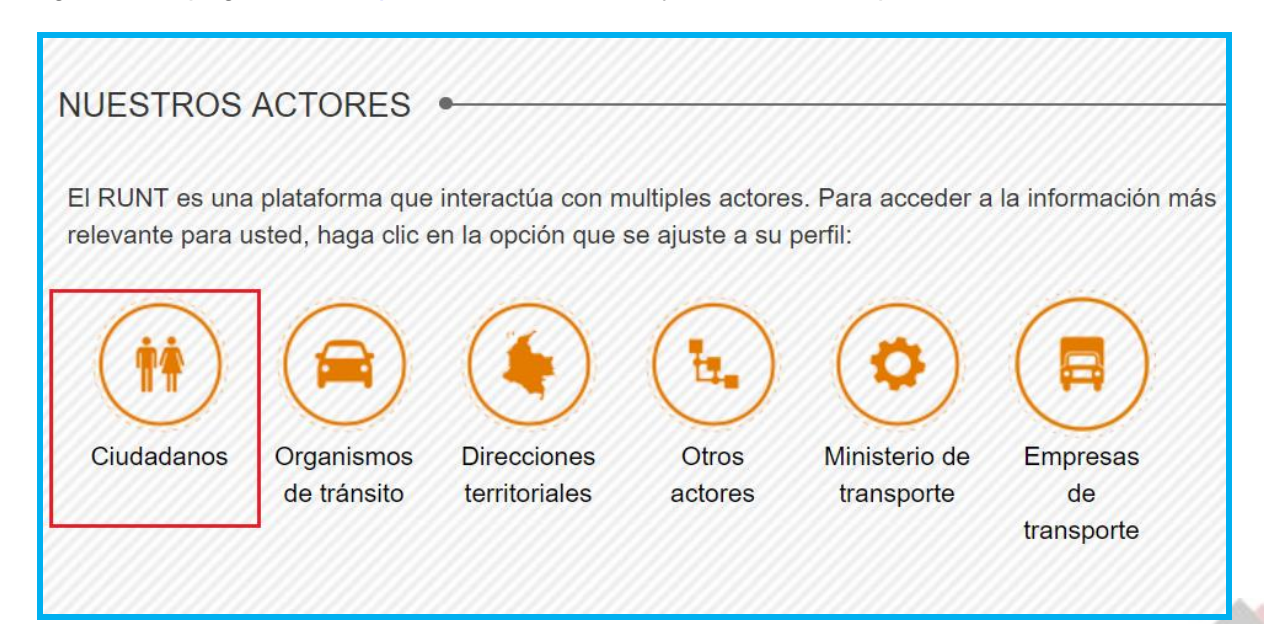

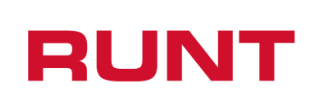

Seleccione el ícono Ingreso de Vehículo Nuevos de Carga, ubicada en la parte inferior de la página y de clic en la opción "Ir al módulo".

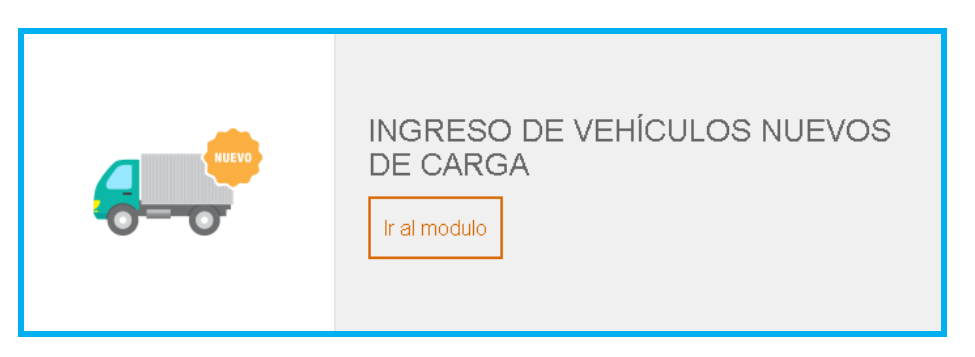

También puede ingresar por la opción "Ingreso de Vehículo Nuevos de Carga" que aparece en el menú de opciones ubicado en la parte izquierda de la pantalla ciudadanos.

Lea detenidamente la información de INGRESO DE VEHICULOS NUEVOS DE CARGA. Si su vehículo cumple con lo solicitado, de clic en el botón "Ingrese aquí"

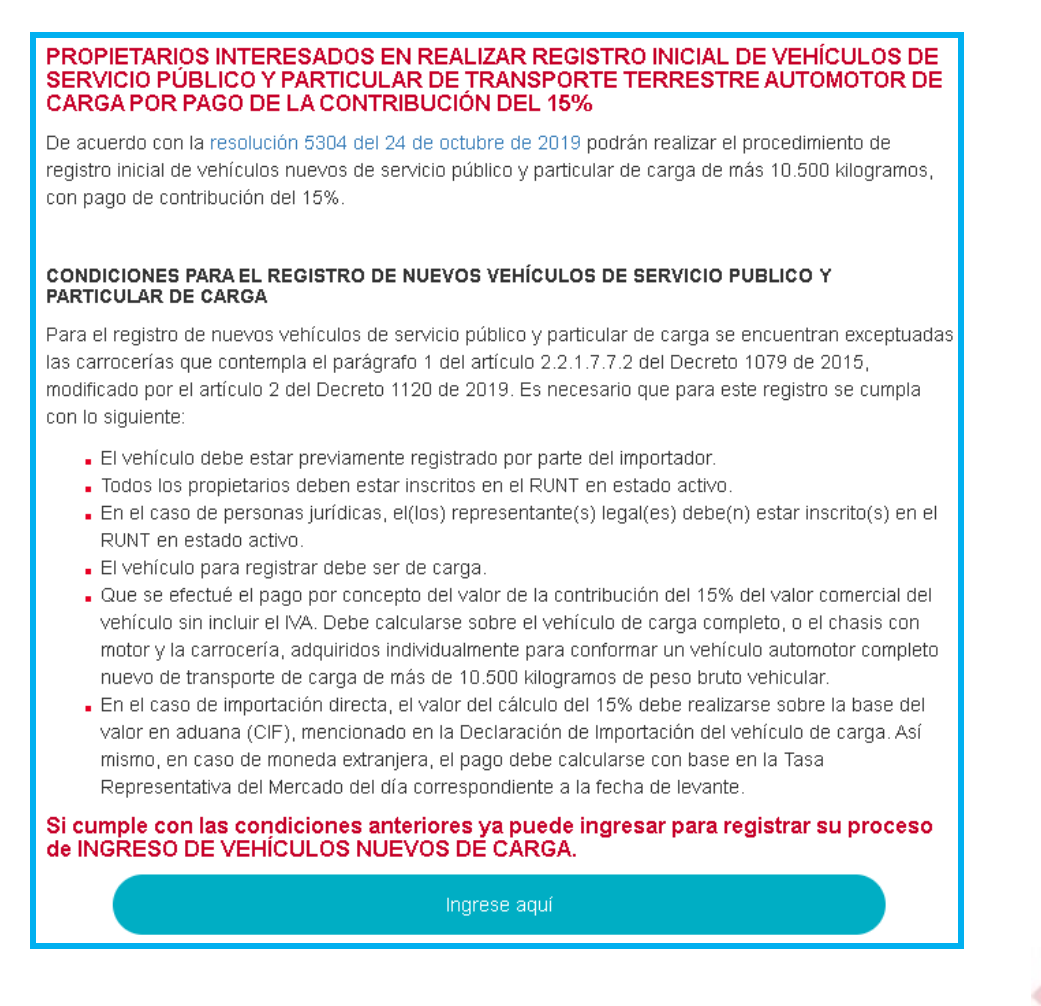

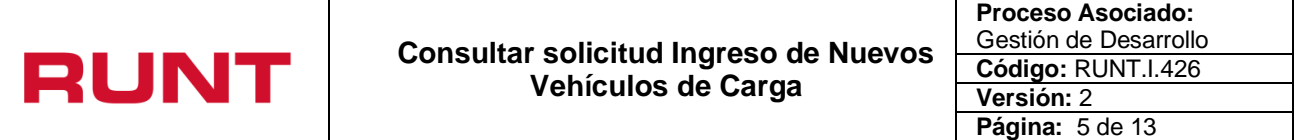

De inmediato se despliega el formulario de Políticas de ingreso a las aplicaciones RUNT, lea detenidamente la información y de clic en el botón "Aceptar" para iniciar el proceso.

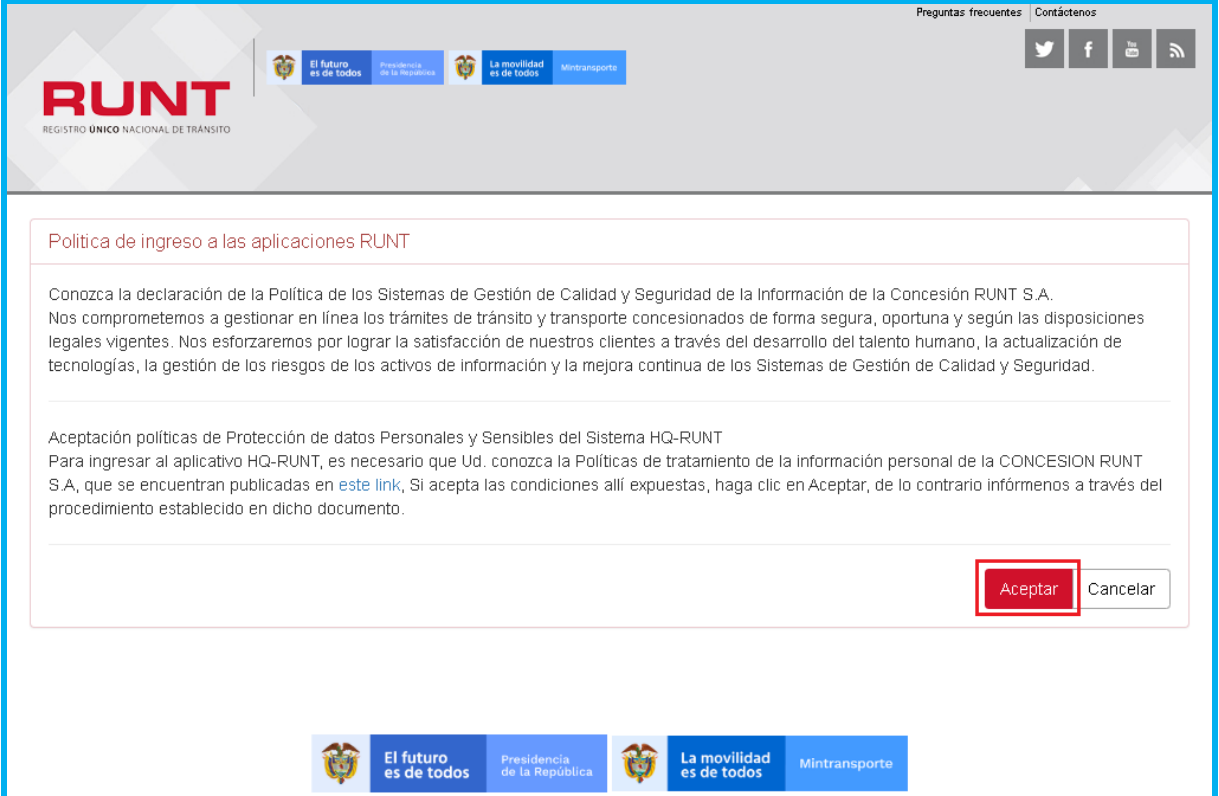

Ingrese el usuario y la contraseña (creado de acuerdo con el instructivo RUNT.I.337 Crear usuario Portal ciudadano) y seleccione el botón "Ingresar".

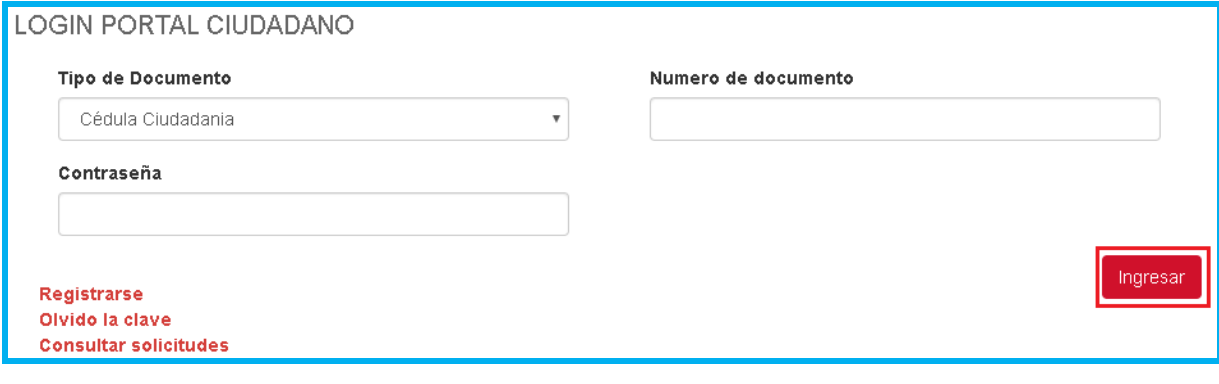

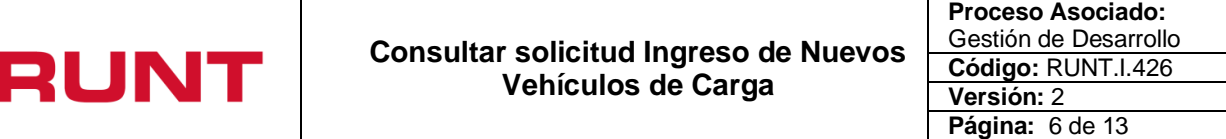

## <span id="page-5-0"></span>**4.1Consultar solicitud Ingreso de Nuevos Vehículos de Carga**

Para iniciar el proceso de consulta de información de una solicitud de Ingreso Nuevos Vehículos de Carga, seleccione la opción MIS SOLICITUDES del menú principal.

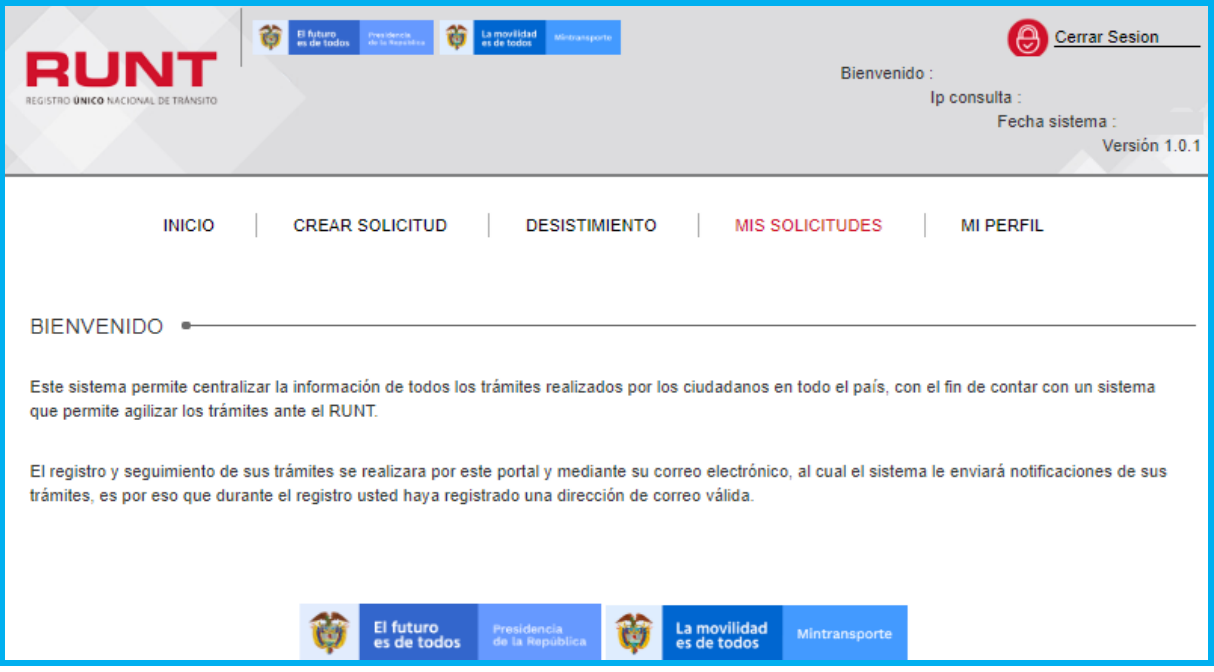

Del campo Tipo de proceso seleccione la opción "Ingreso de nuevos vehículos de carga"

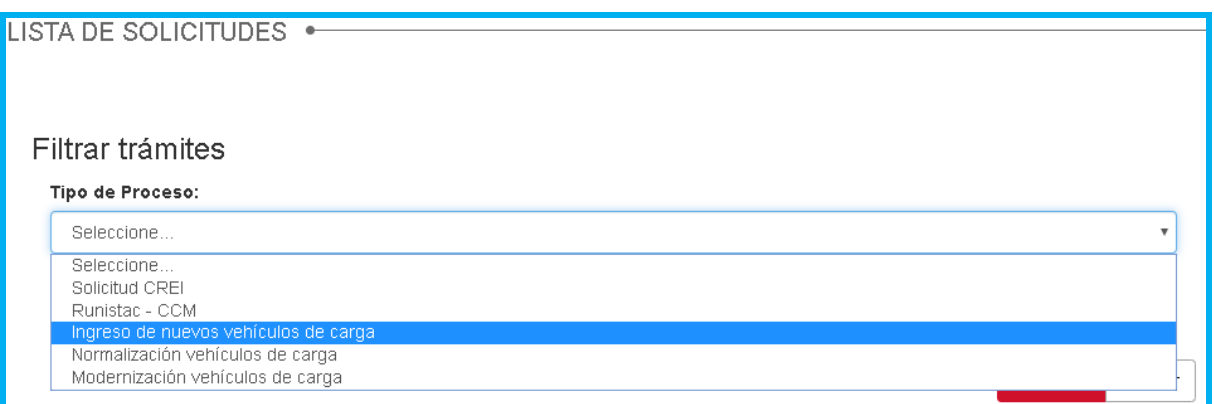

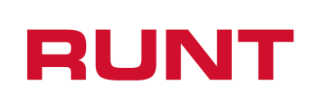

El sistema lo remite a la pantalla para filtrar la solicitud:

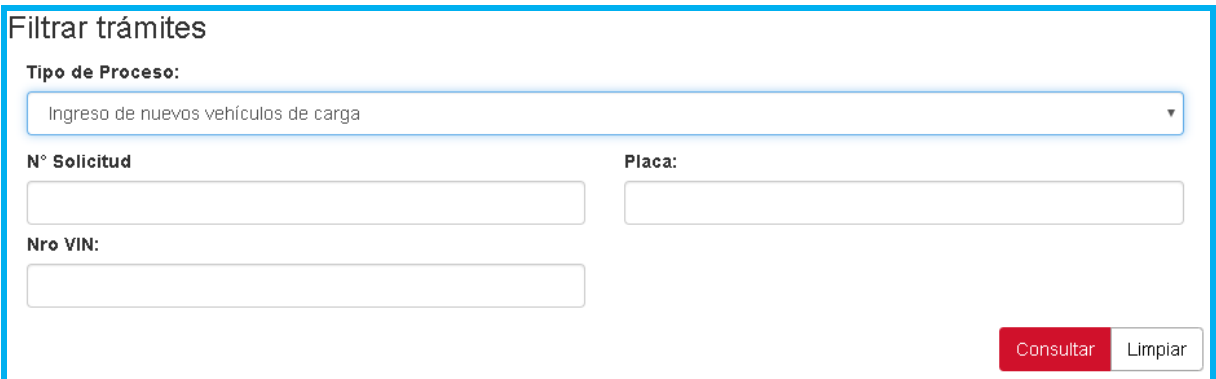

#### **Filtros de búsqueda**

#### **Tipo de Proceso:**

Campo editable. Tipo de proceso seleccionado por el usuario para realizar la búsqueda.

#### **Nro. VIN:**

Campo editable. Número de identificación vehicular único internacional que posee una solicitud registrada. Debe cumplir con el siguiente formato:

- Debe tener un total de 17 caracteres, donde los 13 primeros son alfanuméricos; los cuatro últimos deben corresponder a 4 números.
- Los datos que pueden ser utilizados en el VIN son los números arábigos: 1 2 3 4 5 6 7 8 9 0, y las letras romanas mayúsculas: A B C D E F G H J K L M N P R S T U V W X Y Z. Las letras I, O, Ñ y Q no deben ser utilizadas.
- No se puede incluir caracteres especiales, letras en minúscula ni espacios en blanco.

#### **Nro. placa:**

Campo editable. Número de placa del vehículo de carga que posee una solicitud registrada. Debe corresponder con un formato valido de placa.

### **N°. Solicitud:**

Campo editable: Número de solicitud que generó el sistema.

Seleccione el botón  $\lfloor \frac{\text{Limpiar}}{\text{Limpiar}} \rfloor$ , para limpiar la información seleccionada en el campo "Tipo de proceso" y retornar a la pantalla principal de Filtrar trámites.

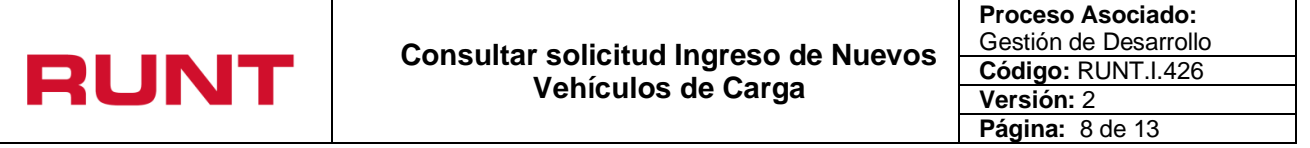

De lo contrario, seleccione el botón <sup>consultar</sup> o ingrese la información específica en uno de los filtros de búsqueda y seleccione el botón anteriormente mencionado.

Para los dos casos, el sistema realiza las validaciones correspondientes y si no encuentra solicitud registrada lo informa mediante una ventana emergente:

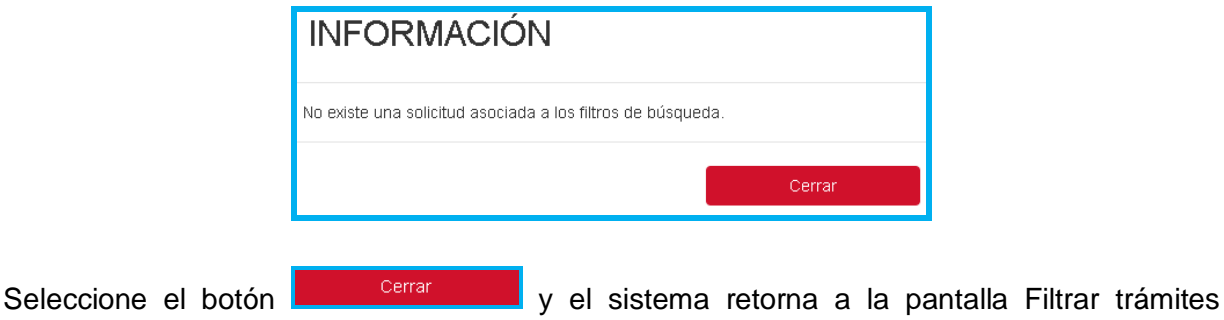

ingreso nuevos vehículos.

De lo contrario, el sistema recupera la información de una o todas las solicitudes, de acuerdo con el filtro de búsqueda ingresado:

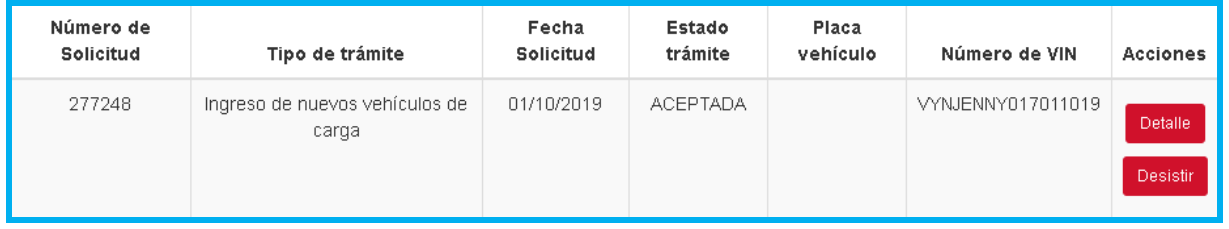

Del campo **"Acciones"**, para solicitudes en estado Aceptada, Aprobada y Rechazada seleccione el botón **Detalle o el botón <b>A** Detalle para solicitudes en estado Devuelta. De acuerdo al estado de la solicitud, el sistema habilita las siguientes pestañas según corresponda:

Para solicitud en estado ACEPTADA y APROBADA:

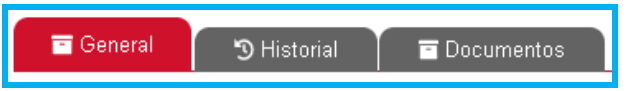

Para solicitud en estado DEVUELTA:

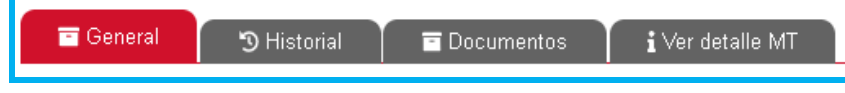

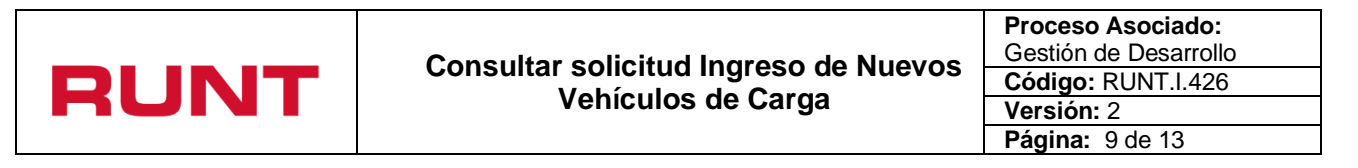

#### Para solicitud en estado RECHAZADA:

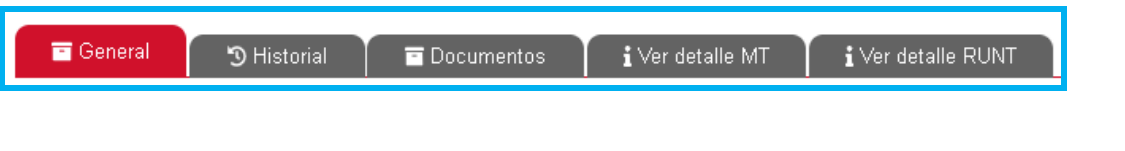

El sistema, por defecto, recupera y despliega siempre la pestaña **contra de la con** la información registrada de la solicitud e indica su respectivo estado.

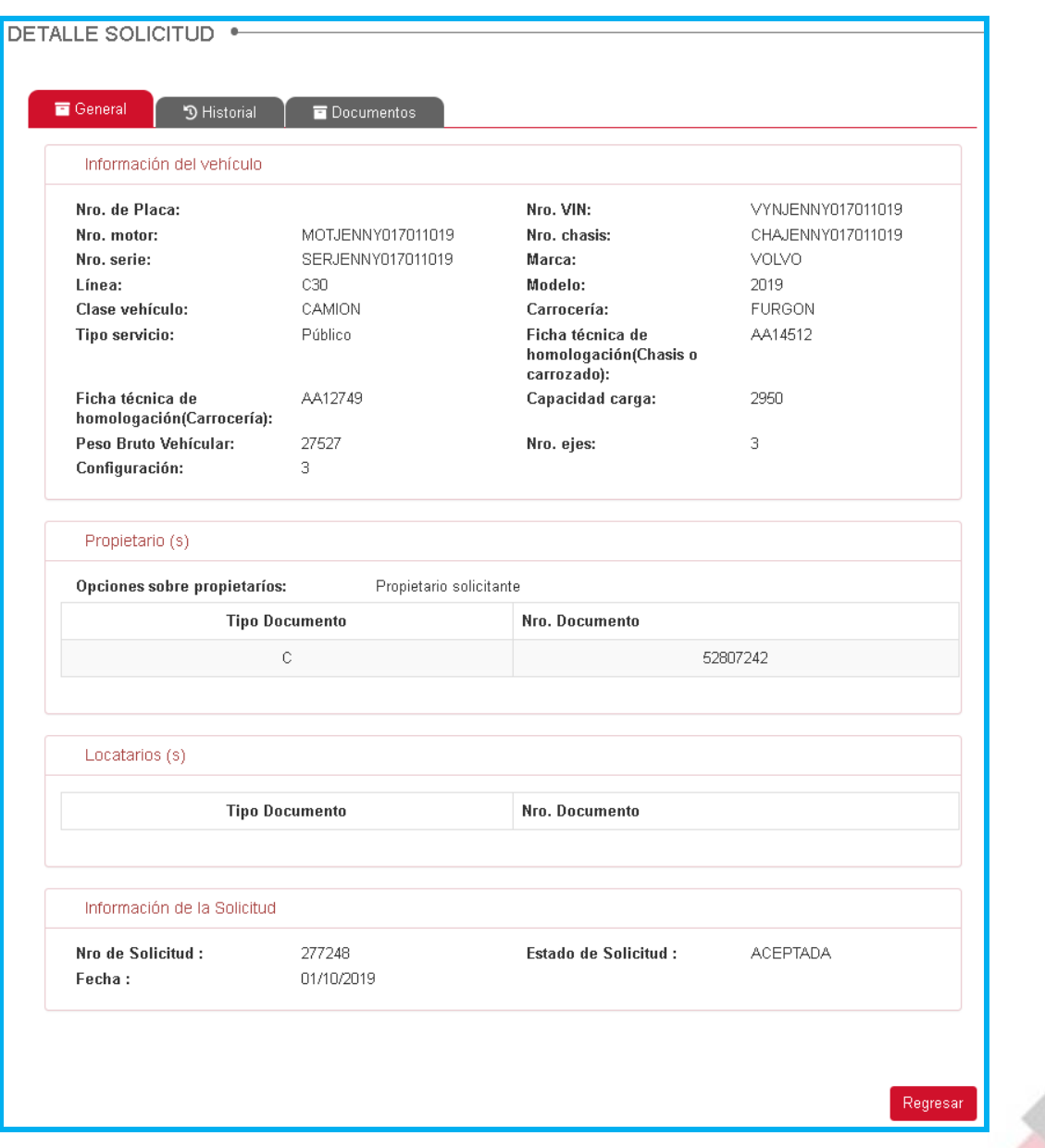

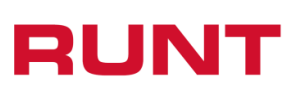

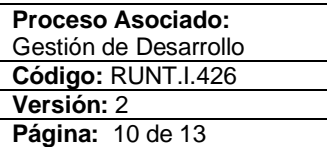

Al seleccionar la pestaña **de la de la pestaña de forma cronológica** los cambios de estado que posee una solicitud, de la más reciente a la más antigua.

El campo **"Descripción"** muestra las observaciones que ingresó el Ministerio de Transporte por el rechazo o devolución de la solicitud. En caso, de que, la solicitud sea rechazada por validaciones del sistema, este campo muestra las causales de rechazo correspondientes.

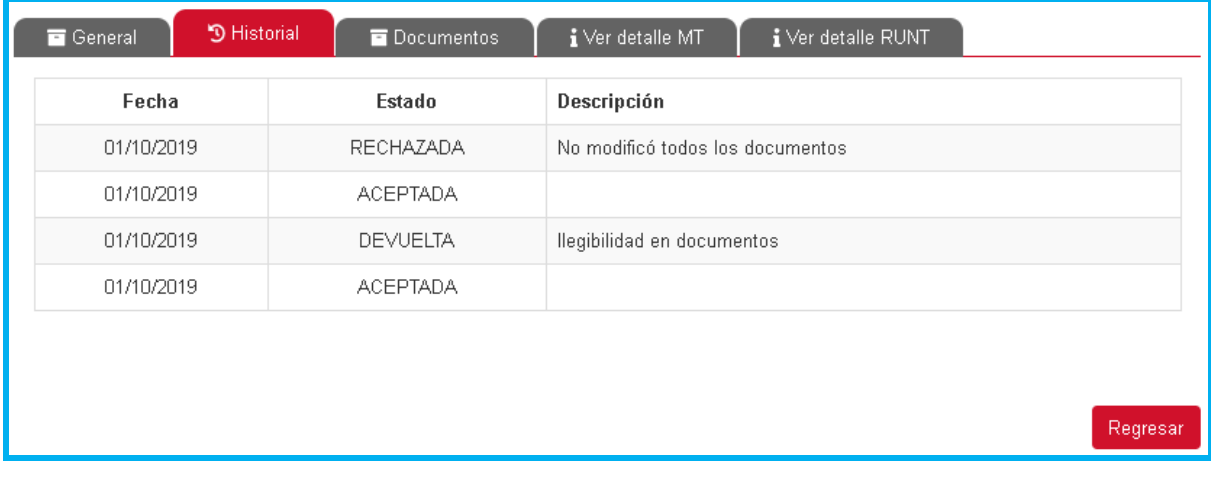

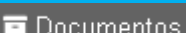

Al seleccionar la pestaña **de la producente de la producencia de la pestaña** el documento asociado, siempre y cuando, la solicitud se encuentre en estado APROBADA.

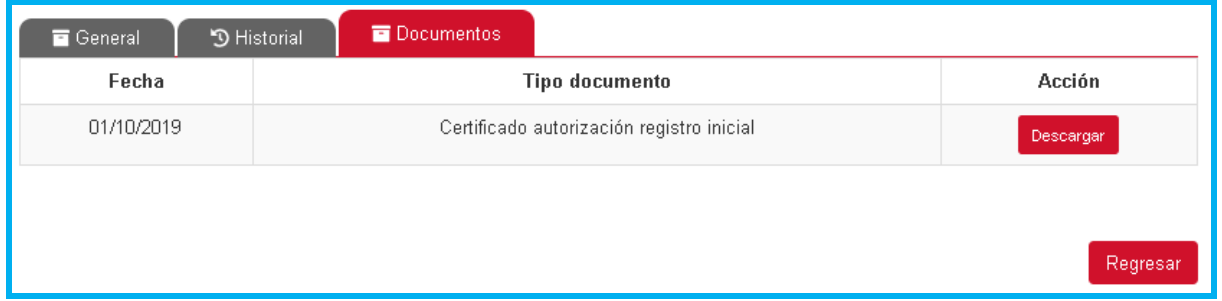

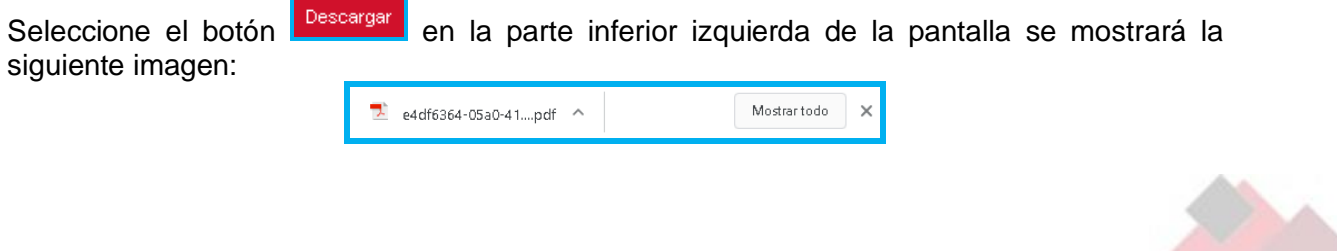

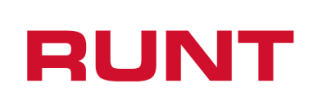

Arrastre el cursor del mouse sobre el PDF para abrir el certificado Autorización Registro Inicial Vehículo Nuevo de Carga generado por el sistema:

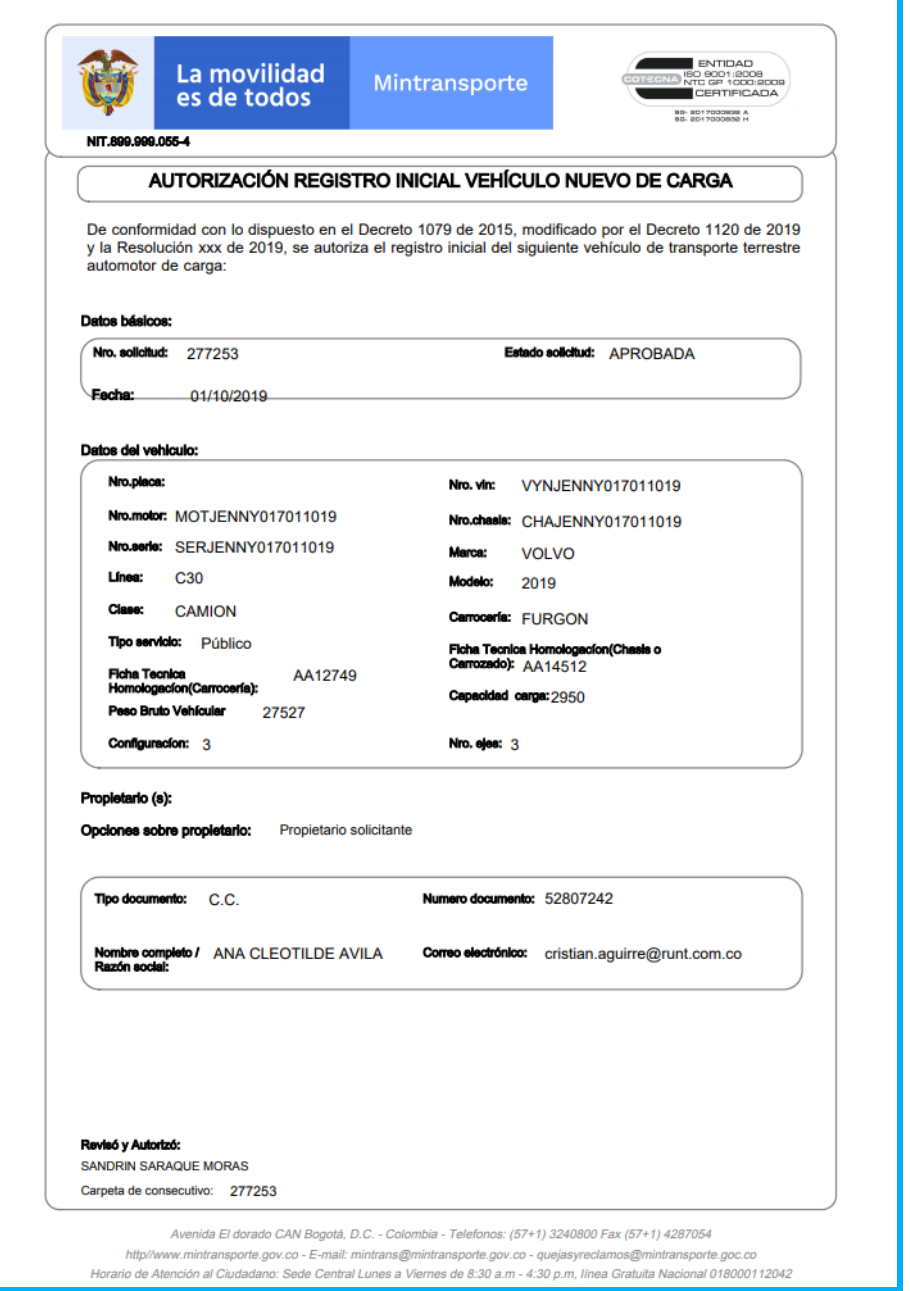

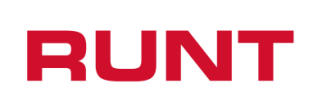

Al seleccionar la pestaña  $\begin{array}{|c|c|c|c|c|c|}\n\hline\n\bullet\end{array}$  se recupera la(s) validación(es) realizada(s) por el Ministerio de Transporte sobre la solicitud.

El campo **"Motivo"** muestra las observaciones que ingresó el Ministerio de Transporte por el rechazo o devolución de la solicitud. Para subsanar el o los motivos de devolución remítase al instructivo RUNT.I.427 Subsanar solicitud Ingreso de Nuevos Vehículos de Carga.

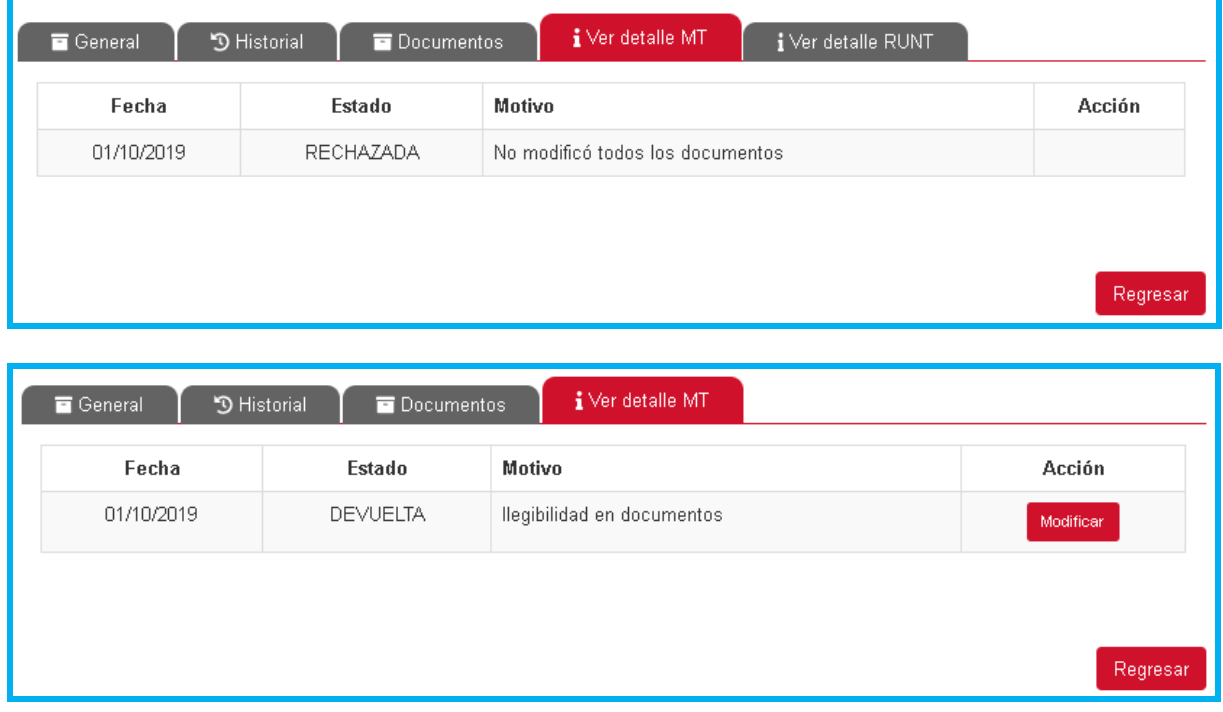

Si la solicitud cuenta con **Comentarios** registrados, se muestra abajo de la tabla de respuesta el historial de comentarios, el campo **fecha** muestra cuando se registró el comentario y el campo **Comentario** muestra las observaciones registradas.

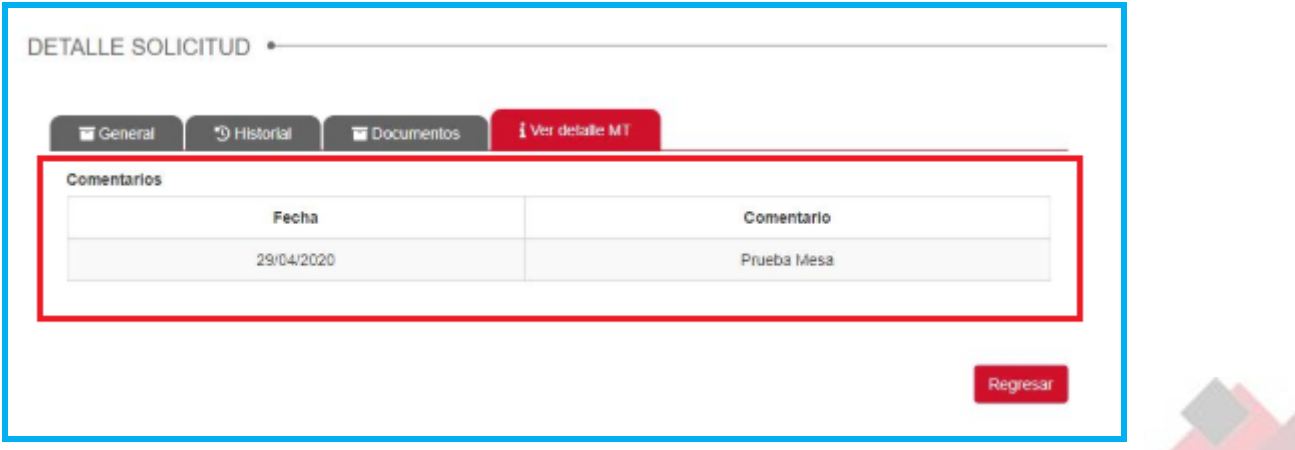

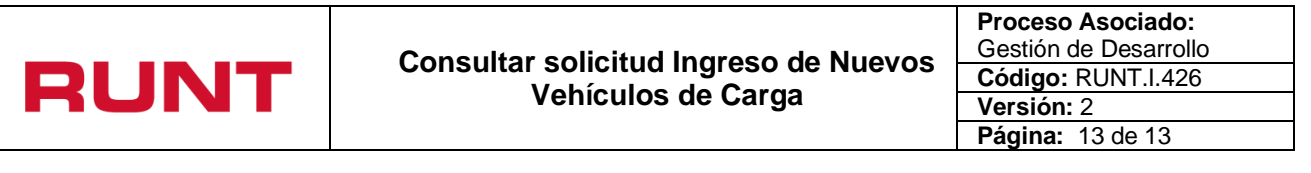

Si selecciona la opción **Regresar** en alguna de las pestañas, el sistema retorna a la pantalla a la pantalla principal Filtrar trámites.

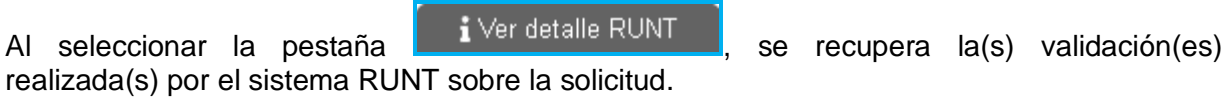

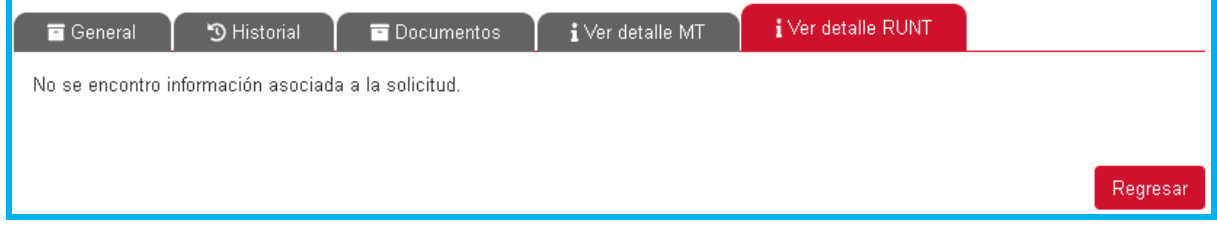